## **Make Top Panel**

On a fresh install of LM13 I created a menu panel on the top of the screen and put the Main Menu there, so it is similar to the older Ubuntu dropdown menu system. I find this the most useful setup for me. The reason is that, same as conventional book, I work from the top down. Screenshots below will show this 'classic' arrangement in Ubuntu 10.04, and how to reproduce this in LM13.

I've added Note 1 here because screenshots and instructions may be different from the default LM13 installation because of this little tweak, and, for the first-time installer, this may be confounding. If you make the same menu style adjustment that I have done here, you can always change it back with the same steps.

## **Note1 : IMG1**

Picture of classic Ubuntu 10.04 desktop with top menu panel and **Applications | Places | System** drop-down menus.

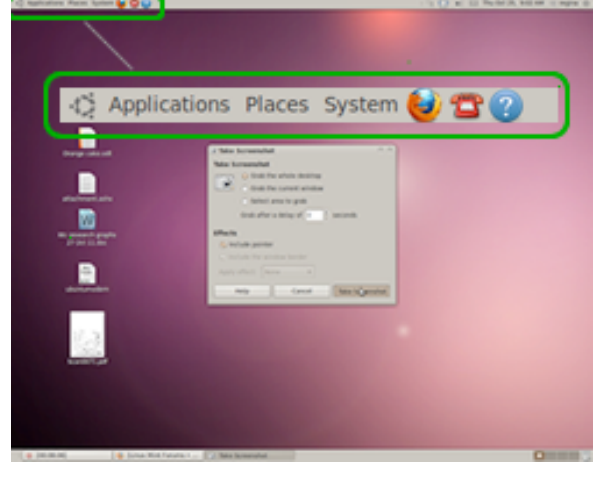

# Picture of default LM13 desktop with single menu

**Note1 : IMG2**

panel at bottom. **Right-click** on the rhs away from the menu items, but still in the bottom menu panel, to get panel-edit menu. Select **New Panel** to make top menu panel.

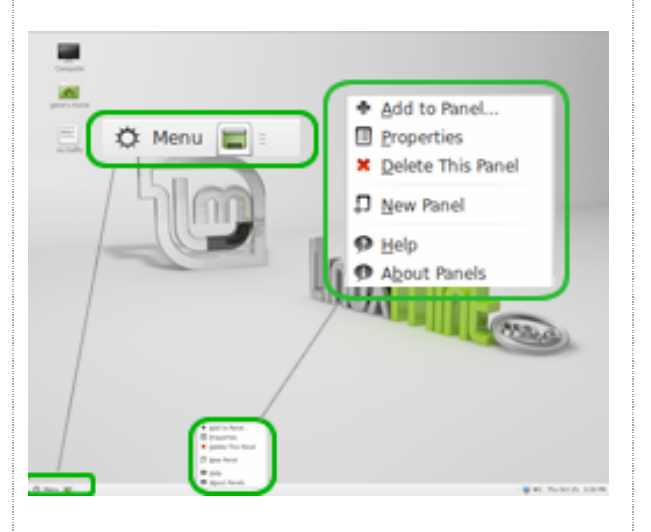

### **Note1 : IMG3**

Picture of LM13 desktop, now with empty top menu panel. **Right-click** anywhere on the top menu panel to get the panel-edit menu, and select **Add to Panel**

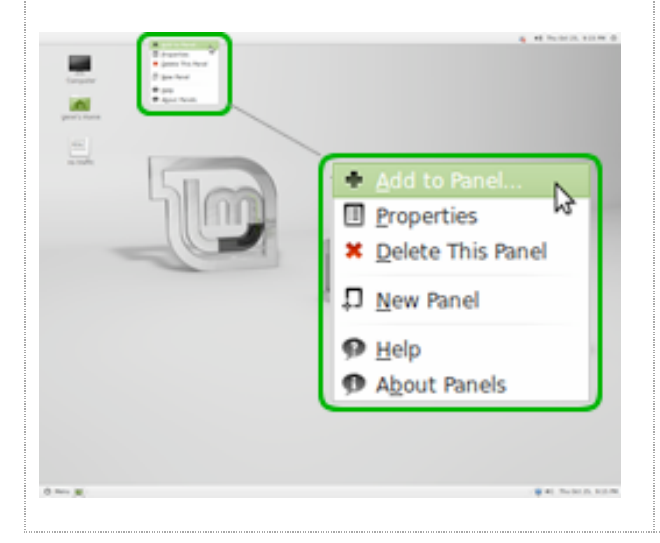

#### **Note1 : IMG4**

In the **Add to Panel** window, select **Menu Bar**, and **Network Monitor** and **+Add** these items to the top menu panel. **Network Monitor** will be useful when you finally get connected

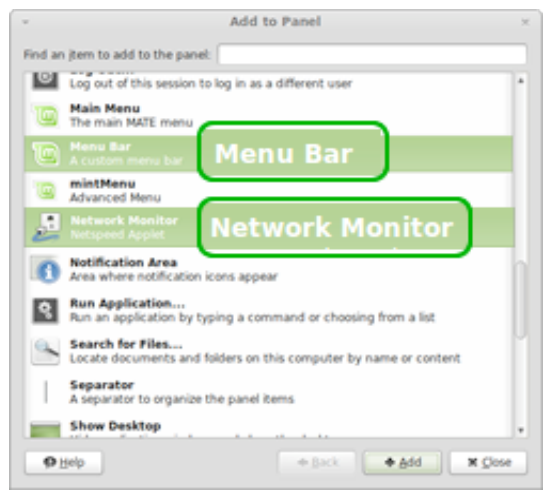

#### **Note1: IMG5**

Picture of LM13 desktop, now with top menu panel with Applications | Places | System drop-down menus. Right-click on a menu item \*name\* or \*icon\* within the top menu panel and select **Move**, to move the menu item where you want it. Menu item will follow your cursor. Click menu item to set location.

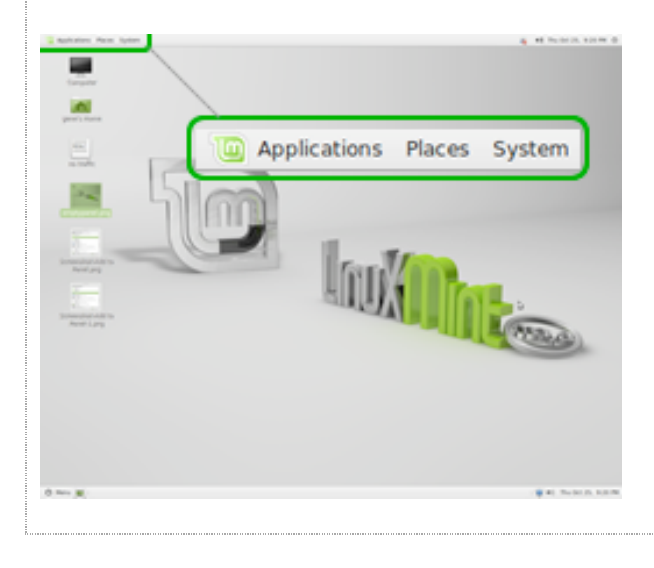

## **Note 2**

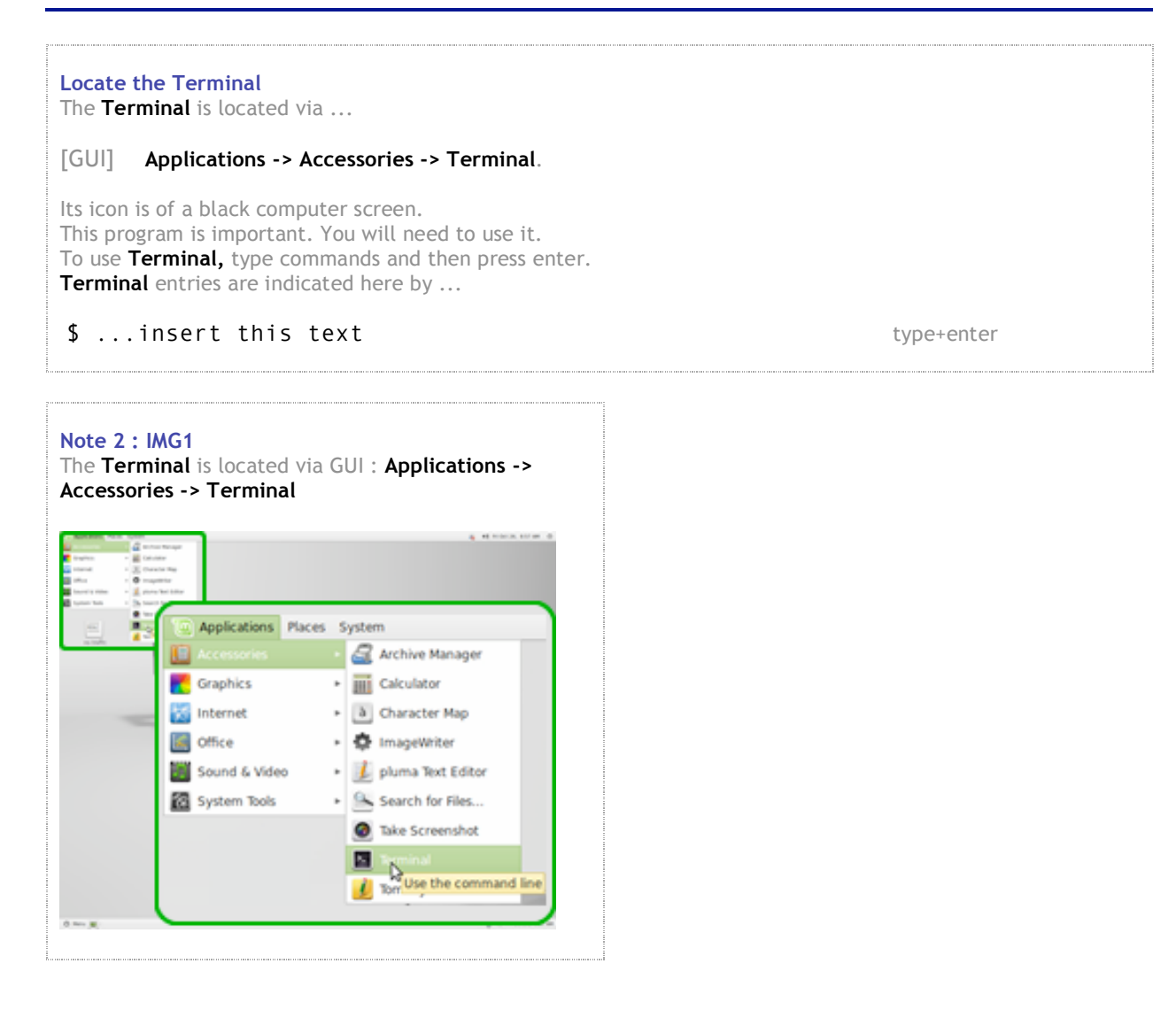

## **Step 2. Install the Dialup modem software**

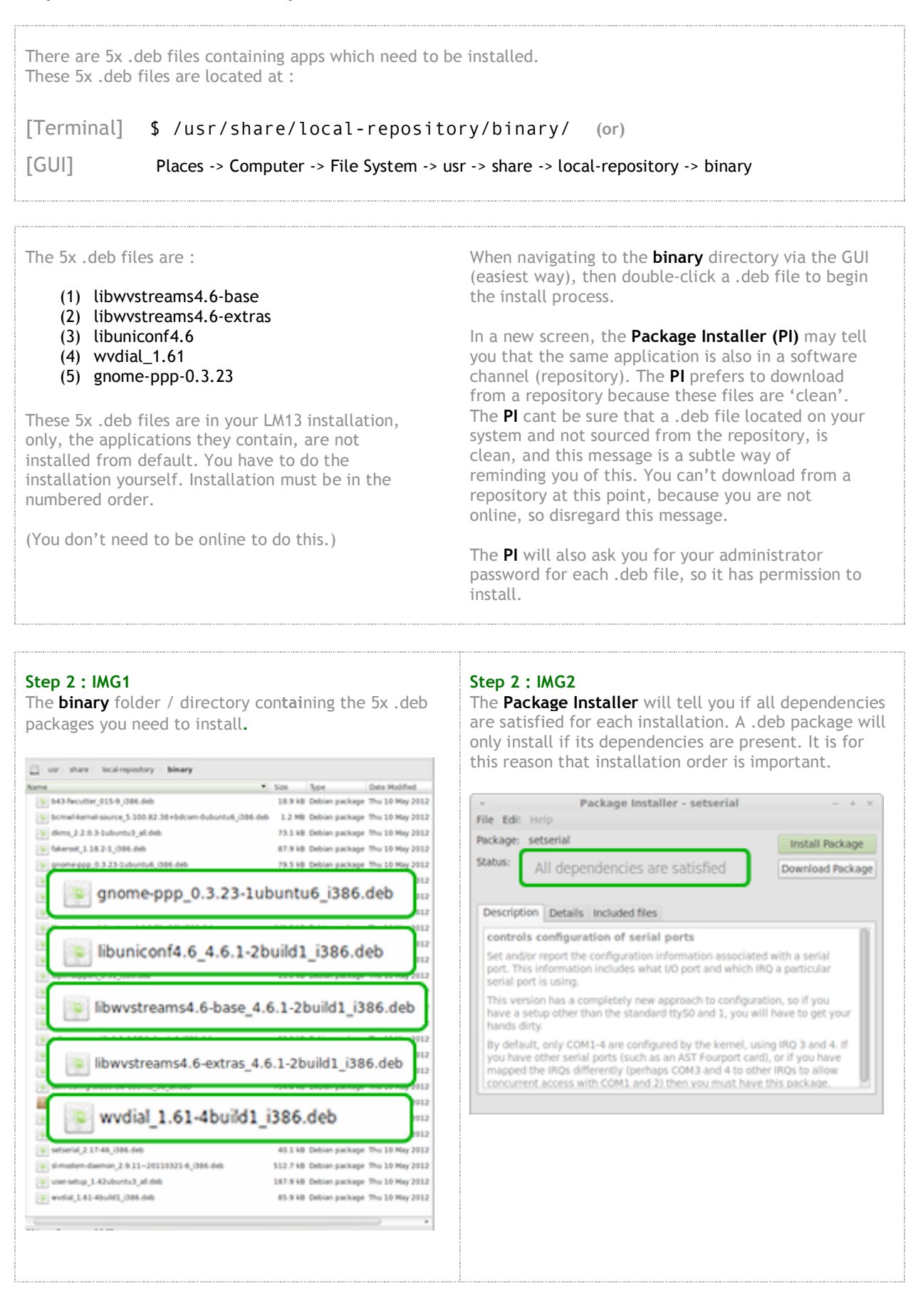

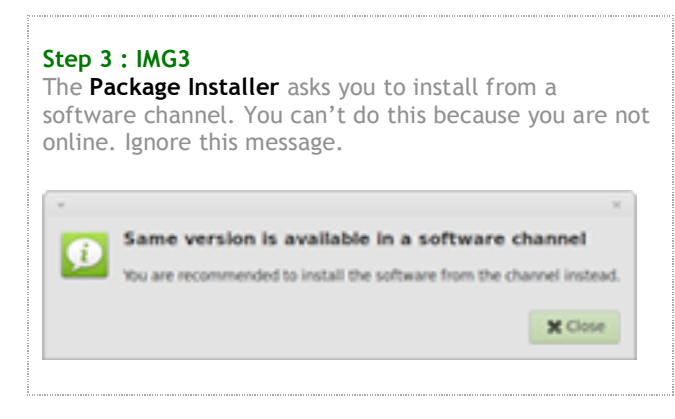

# **Step 3. (a) Put yourself (user) into dialout, and dip and root groups. (b) Give yourself permissions to all activities on your machine.**

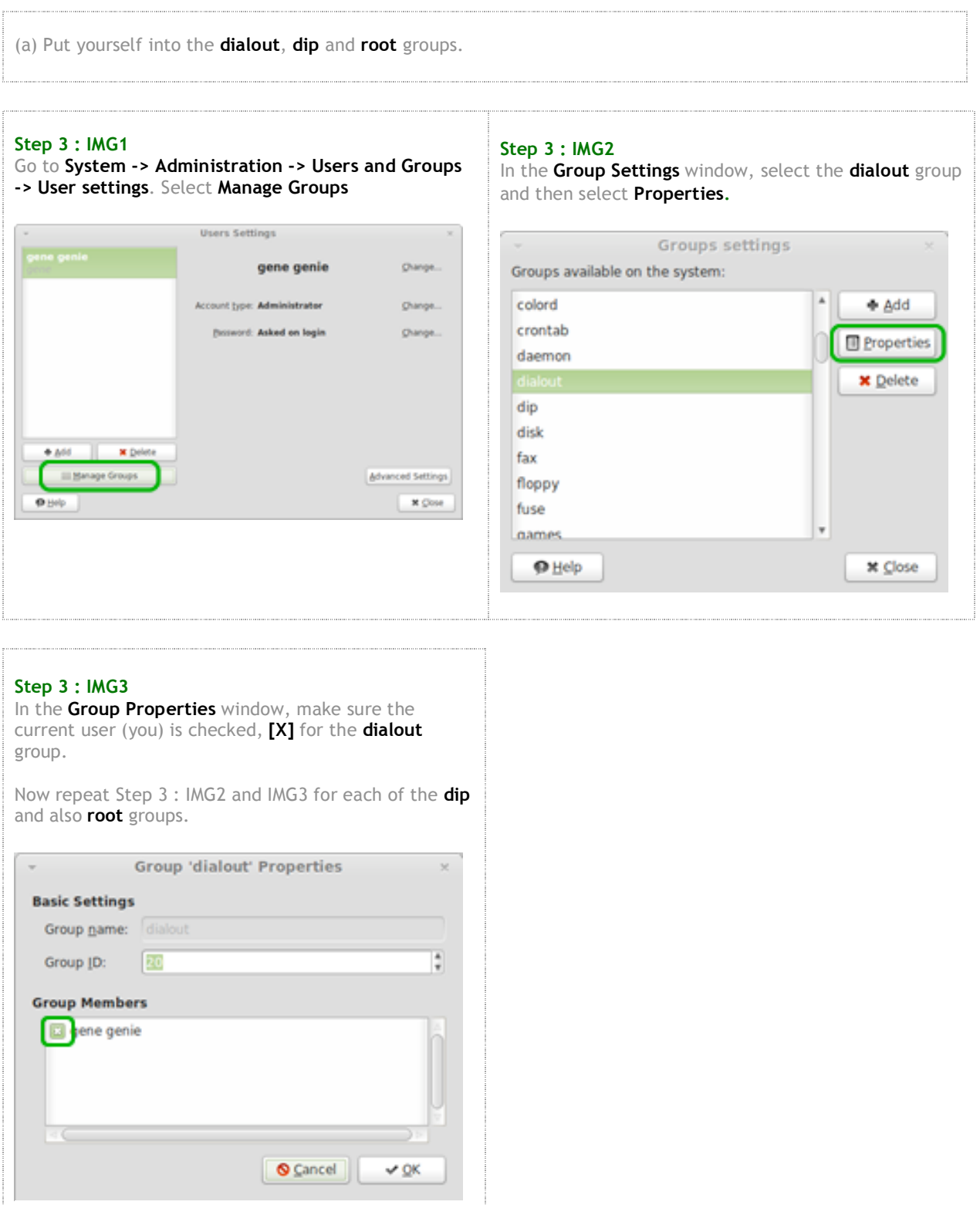

(b) Give yourself permissions for all items/activities on your machine. One of the selectionsis to be able to modem or dialout. This is very important to be checked on.

**Step 3 : IMG4**

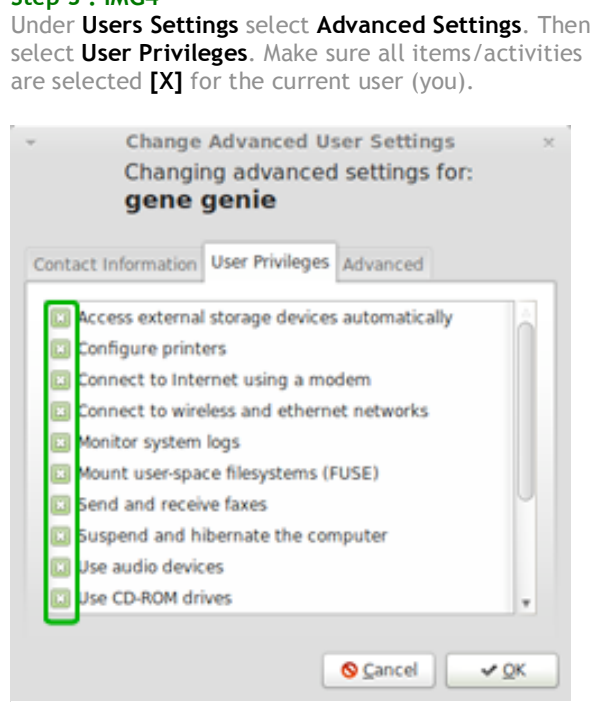

# **Important files/apps to be aware of. You may visit these files more than once via the Terminal.**

The following files/apps and locations are relevant to successful dialup, so I have listed them here. You will probably refer back to them.

There is some information floating around that 'there is a second wvdial.conf'. I have listed it here (file 7 in list), but I have not touched anything to do with file 7 in order to get dialup working.

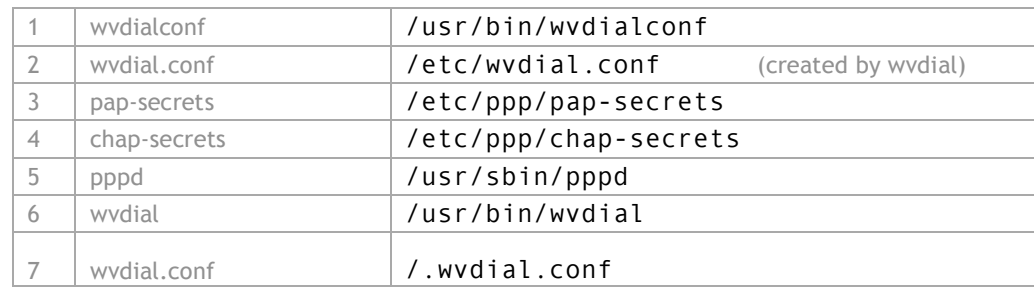

## **Step 4. Check and then change permissions for items 1 through 5 of the list in Note 3 above**

Each of the files numbered 1 to 5 in Note 3, need their permissions changed. This change will give all users, all permissions to these files. For each file I did a **3 step process**. I always check the original permissions, so that I know what it was if I need to change it back. a) Check permissions using  $ls -l$ b) Change permissions using sudo chmod go+rwx (or) a+rwx (or) a variation of this as required All users (a) or group (g) or others (o) get read (r), write (w), execute (x) privileges. c) Check permissions again using  $ls -l$ This is all done via the **Terminal**.